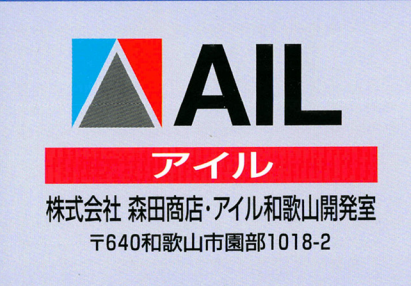

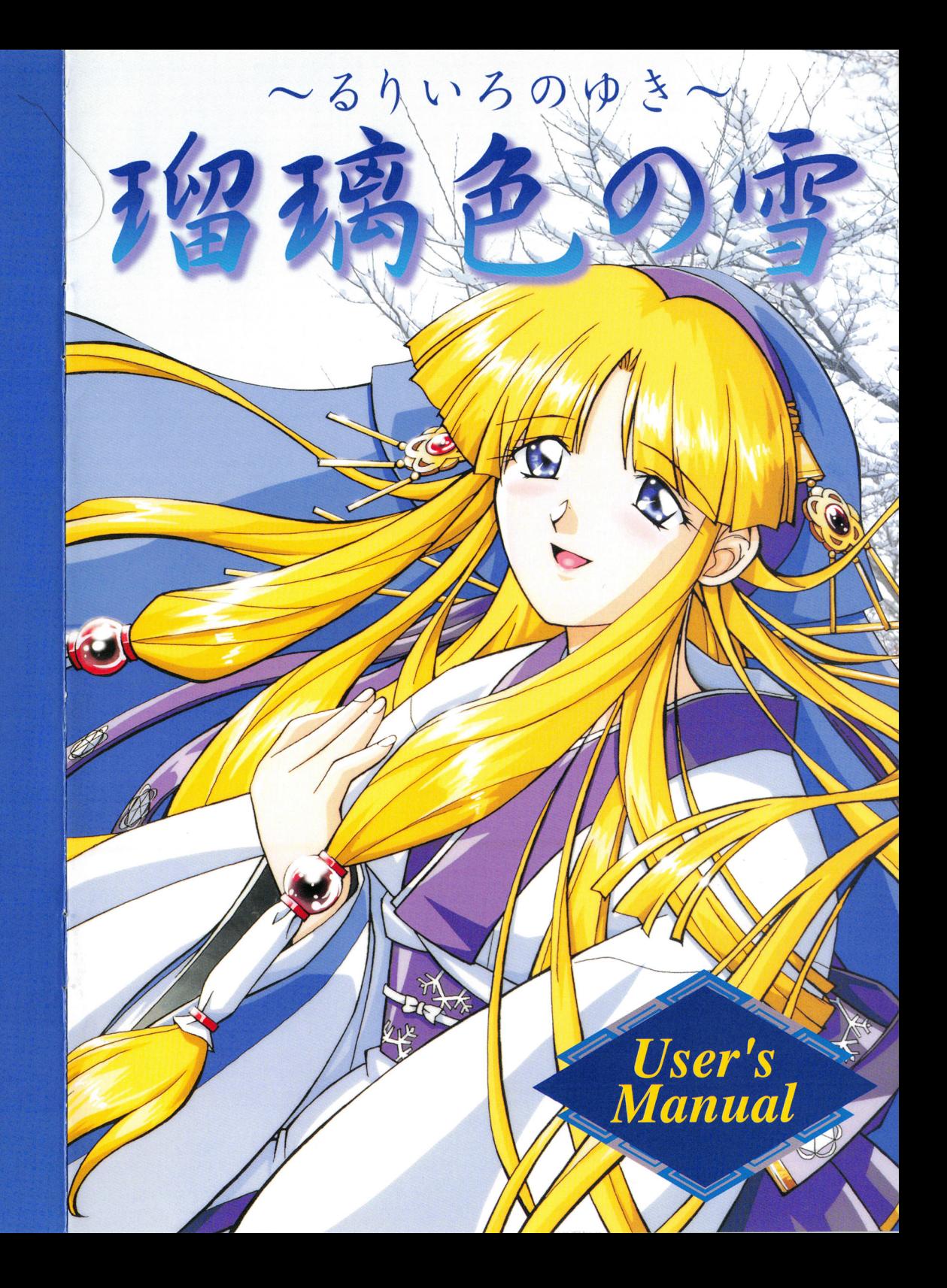

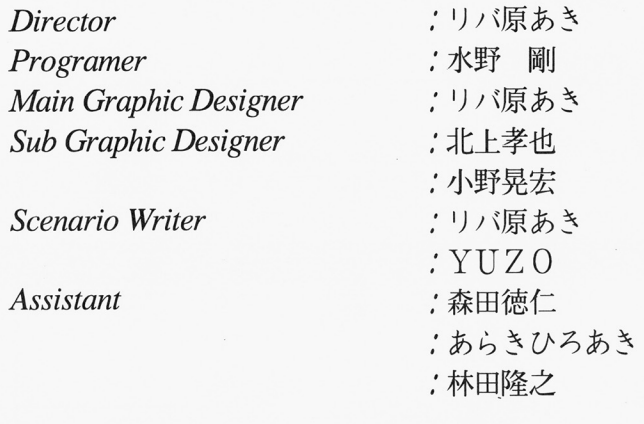

Music Composer

;一色由比

Music Driver P.M.D. for PC9801/88VA Version 4.8 Copyright (C)1989 by M.Kajihara(KAJA).

Music Driver M. M. D. for PC9801/MIDI Version 2.2 Copyright (C) 1992 by M.Kajihara(KAJA).

镏璃色の雪 潟偽色の雪 株式会社森田商店・アイル和歌山開発室 〒640 和歌山市園部1018-2 TEL.0734-61-0733

Copyright (C) 1996 AIL

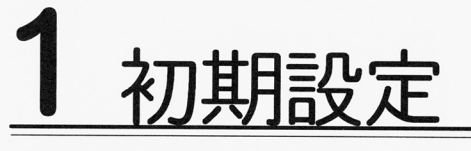

# ■内容物

塯堣色の雪』のバッケージの中には、フロッピーディスク(A~M)13枚またはCD-ROM 1 ユーザー登録ハカ 、マニュアルにの本)、サービスチケッ卜が入っています 不足の品等がございましたら、ユーザーサポートに示す方法で弊社までご連絡下さい。

■ハードディスクへの組み込み

CD-ROM版は初めに必ずこの作業を行って下さい。フロッピーディスクでプレイされる場合、この | 作業は必要ございません。この作業は1度行うだけで結構です。

 $\cdots$ 

ハードディスクから本体を起動後、 Aディスクもし〈はCD-ROMをドライブにセ

ットします。 ツトし きんじょう しんしゃ しんしゃ しんしゃ

【Windows3.1から起動する場合】 あらかじめWindows3.1を終了し、MS-DOSの 画面に戻しておいてトさい。以ト、IMS-DOS から起動する場合」に従って下さい

### Windows95から起動する場合

CD-ROM版ではインストーラが自動的に起動 します。 まで読み飛ばして下さい

### 2 LMS-DOSから起動する場合】

Aディスクをセッ卜したディスクドライブを カレント・トライブにします アクセス・カード しゅうしゅん かんしょう

#### ◎ 用語 [カレントドライブ] 操作の対象となっているドライブのことです。カレント

ドライブを変更する場合は、対象とするドライブ名に:を つけてリターンを押します。 例:AドライブからMS-DOSを起動し、Cドライブをカレ ントドライブにする場合  $A > C$ :[')'}-'/] とすればCドライブがカレントドライブになります。

3 LMS-DOSから起動する場合】

SETUP[''ターン] とします。

インス卜ーラが起動します。

#### Windows95から起動する場合】

エクスプローラを起動し、Aディスクもしくは CD-ROMをセットしたドライブを選択します。

#### **◎ 用語 [エクスプローラ]**

画面左下\*のIスタートボタンIをクリックするとメニュー が表示されます。メニュー項目の「プログラム」にマウスポ インタを合わせると、さら次のメニューが表示されます。 メニュー項目の最下段\*にはクスプローラはあります。 \*設定によっては場所が違います [エクスプローラ]そのものの操作方法はWindows95のマニ ュアルをご覧下さい。

Windows95から起動する場合】 「インストーラ」アイコンをダブルクリック します

 $-12 -$ 

一 1 一 一

4xインメニューで「インストールモード」を選択します。 ④メインメニューで『インストールモード』を選択します。

⑤画面の指示に従い、インストール先ドライブ、インストール先ディレクトリを指定  $1.57$ 

⑥『決定』をクリックしますと、インストールが開始されるので、画面の指示通りデ ィスクを交換します。

 $O ExP$ -<br>|フロッピーディスクドライブが複数接続されている場合、すべてのドライブにゲームディスクを入れておけば、順次イン ストールしていきます。

⑦インストールが終了すると、起動ディスクの作成を行うか聞いてきます。必要な場

合はYesを選択し、画面の指示に従って下さい。

 $O$   $\cong$   $\triangleright$ 起動ディスクの作成には、あらかじめシステム転送済みのブランクディスクが必要です。起動ディスクは後からでも作成 できますので、プランクディスクを用意していなかった場合はキャンセル終了して下さい。

●記動ディスクの作成は次の手順で行います。 experience in the context of the state of the state of the state of the state of the state of the state of the

必要のないディスクを一枚用意し、そのディスクをシステム転送っきフォーマット

します。  $-$ 

しゅうしょう こうしゃ こうしゃ

 $\cdots$ 

 $Q$  RM  $[7x-7y]$ -<br>ここでは、ディスクの初期化のことを意味します。システム転送はフォーマットを行う際に、通常指定できます。具体的 なフォーマットの仕方は、ご使用OSのマニュアルをご覧ください。

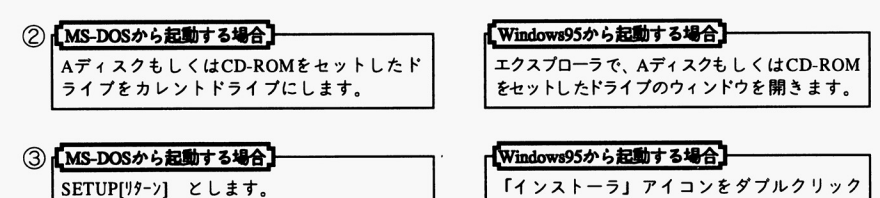

インストーラが起動します。 インストーラが起動します。

メインメニューで「起動ディスク作成モード」を選択します。

⑤画面の指示に従い、インストール済ドライブ、インストール済ディレクトりを指定 します。  $-$ 

ー- 2 -

します.

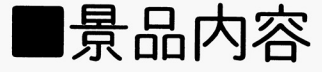

●平成10年2月末日まで、以下の景品をお申し込み頂けます。

ソフトハウス合作カレンダー'97, 『脅迫』卓上時計の2品目は平成9年2月末日をもって受付を締め切らせて頂きます。

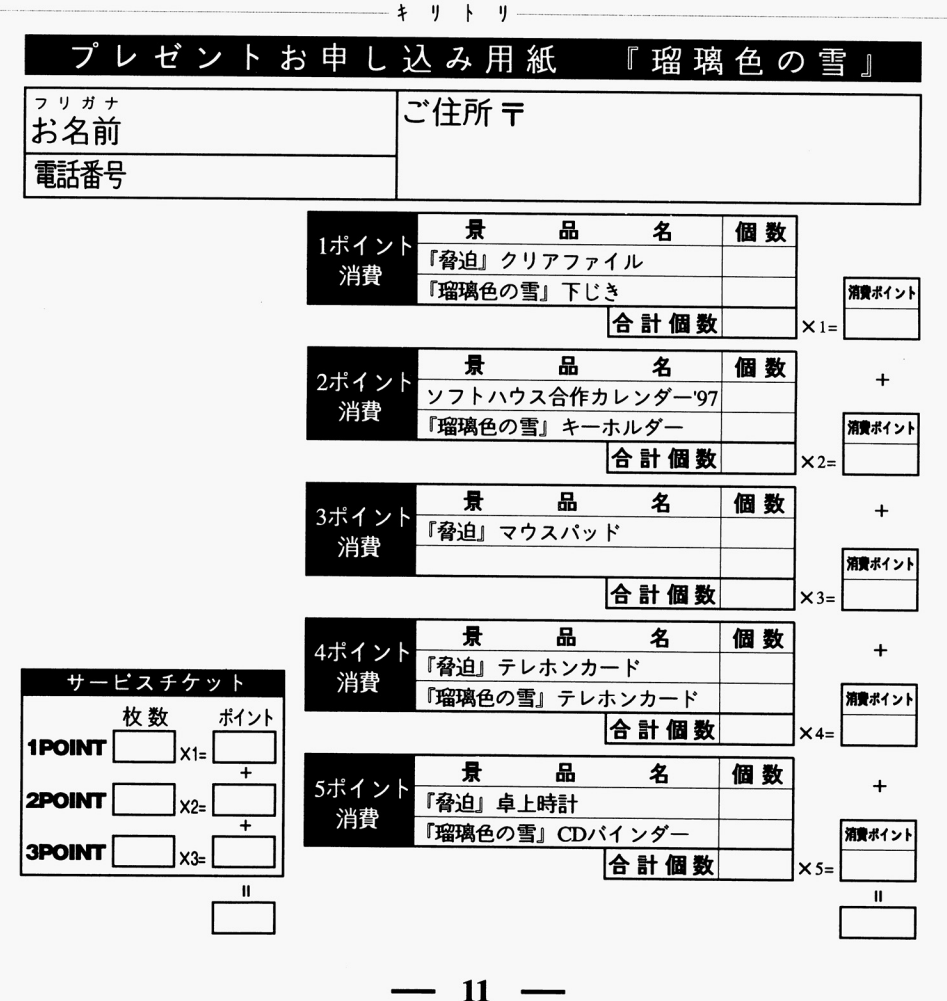

5 プレゼント応募

# ■ プレゼントのしくみ – ■ コンディングシュタリックしますと、作成が開始されるので、画面の指示通り①で作成し

- ●サービスチケットのポイントに応じて、お好きな景品が選べます。
- ●サービスチケットは1ポイント,2ポイント,3ポイントの3種類がございます。どれがパ ッケージに入っているかは、運しだいです。
- ●サービスチケットは複数枚まとめて使用できます。消費ポイントの大きな景品は、サ ービスチケッ卜を集めて応募して下さい。
- ●ポイントが足りていれば、同時に複数の景品をお申し込み下さって結構です。同一景 品ばかりでも、違う景品の組み合わせでも構いません。
- ●御希望の景品に消費するポイン卜に対して、お送り頂いたサービスチケットのポイン 卜が足りない場合、あるいは期限後の景品を選択した場合、応募は無効とし、お送り 頂いたサービスチケットのポイント内でこちらの任意の景品を発送させて頂きます。
- ●お送り頂いたサービスチケットのポイントに対して、景品交換に消費したポイントが 小さい場合、差分のポイン卜はお返しいたします。
- ●『瑠璃色の雪』のサービスチケット、および景品の有効期限は、平成10年2月末日ま でです。有効期限後の取り扱いは、弊社次回作ソフトのパッケージをご覧〈ださい。
- ●前作『脅迫』のサービスチケットの有効期限は平成10年2月末日まで延長します。
- ●お申し込みは、以下の手順で行って下さい。
- 1:お申し込み用紙を記入する。お申し込み用紙はコピーで構いません。内容に抜け さえなければオリジナル用紙でも構いません。
- 2:7×11cm程度の紙にプレゼントの送り先の郵便番号、住所、氏名をご記入下さい。 この紙は返信用の宛名として、そのまま使用しますので、氏名の後に"様"を予 めご記入下さい。
- 3: 1, 2と、必要な枚数のサービスチケッ卜を封筒に入れ、 〒640 和歌山市園部1018-2 (株森田商店・アイル「プレゼント」係 までお送り下さい。返信用封筒、切手は不要です。 投函から 1力月過ぎても景品が届かない場合は、ハガキでその旨をご連絡下さい

たブランクディスクに交換します。

・ハードディスクから起動する場合、メインメモリのフリーエリアが570Kパイト以上必要です。<br>・メモリが確保できない場合は、1.2のいずれかの方法で解決して下さい。 ただし、2の方法はパソコンの環境を変えてしまいますのでご注意下さい。 1.起動ディスクを作成する。 2.CONFIG.SYSからFEP等のデバイスドライバを外すなどする。 ハードディスクの空き容量が13Mバイト以上必要です。

# ■ゲームの起動方法

- ●フロッピーディスクでプレイされる場合 Aディスクをドライブlに挿入して、リセットします。
- ●起動ディスクを使いハードディスクでプレイされる場合 起動ディスクをドライブlに挿入して、リセットします。
- ●起動ディスクを使わずハードディスクでプレイされる場合

#### - Windows3.1から起動する場合】

あらかじめWindows3.1を終了し、MS-DOSの画面に戻しておいて下さい。以下、「MS-DOS から起動する場 合」に従って下さい。

1 【MS-DOSから起動する場合】 『瑠璃色の雪』をインストールしたディレク トリをカレントディレクトリにします。

#### Windows95から記動する場合】

エクスプローラで、「瑠璃色の雪」をインスト ールしたフォルダのウィンドウを開きます。

「瑠璃」アイコンをダブルクリックします。

|

#### ◎ 用語 [カレントディレクトリ]

①

操作の対象となっているディレクトリのことです。カレントディレクトリを変更する場合は、CDコマンドで新たに対象 とするディレクトリ名を指定します。 例:AドライブからMS-DOSを起動し、BドライブにあるRURIIROディレクトリをカレントディレクトリにする場合  $A > B$ :[!/9-'/] B>CD YRURIIROI'/9-'/1 とすればRURIIROディレクトリがカレントディレクトリになります。 ②LMS-DOSから起動する場合 Windows95から起動する場合】

ゲームが起動します。

RURl['J9-/] とします。

W indows95, Windows3. J.MS-DOSは米国マイクロソフト社の登録商標です.

 $-$  10  $-$  3  $-$ 

2 ゲームの操作

# .コマンド説明

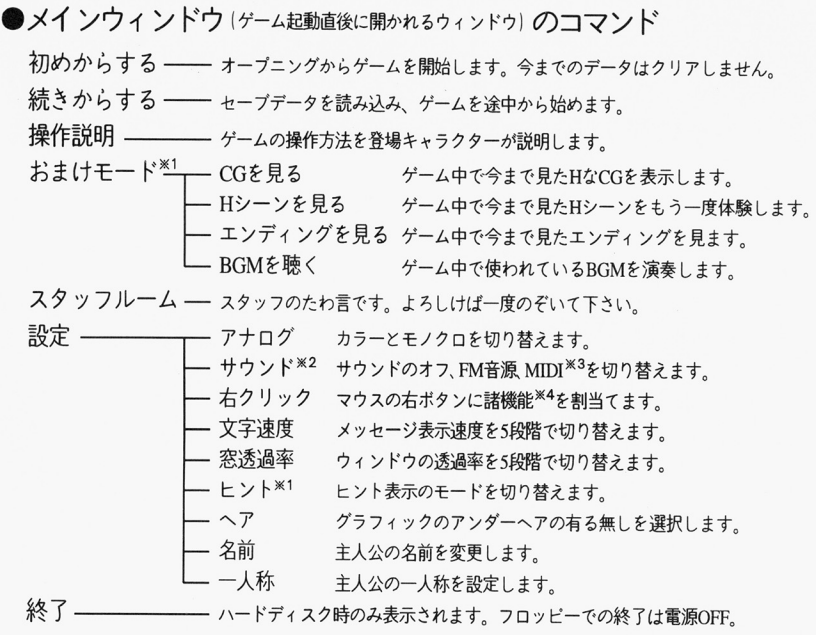

●システムウィンドウ げーム中で 「システム」 を選んだとき開かれるウィンドウ| のコマンド

 $-$  4

 $\mathbf{u} = \mathbf{u} + \mathbf{u} + \mathbf$  $-1$ 設定 –– アナロ カラーと ノクロを切り替えます ├― サワント<sup>※</sup>← サウンドのオフ、FM音源 MIDI\*<sup>3</sup>を切り替えます サウ ト ・ロ・ファイン マウン・ソルコウン ノトマ 西欧 ストリー こうりつ こうしょう ├― 乂子 迷度 ―― メッセージ表示速度を5段階で切り替えます ├― 窓透過率 ウィンドウの透過率を5段階で切り替えます L一 ヒノ | \* ヒント表示のモードを切り替えます 終了 ームを中断しメインウインドウに戻ります。

4ァイル製品のご紹介

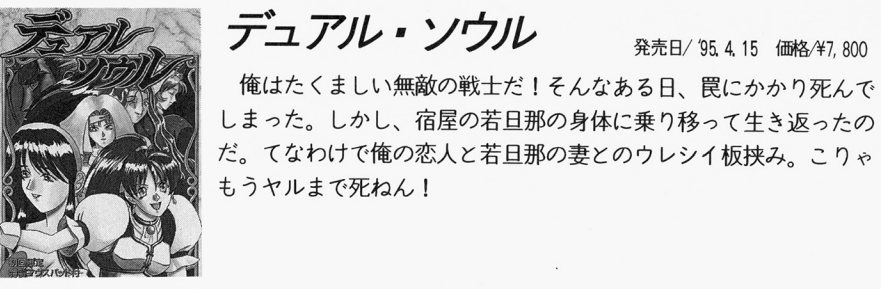

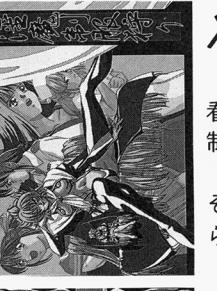

*淫魔制服狩り* <sub>\*\*\*B/'95.7.14 価格47,800</sub> 娼肉をむさぼる淫魔が新たな獲物を狙う。

看護婦 保志菜由加 女子校生 潮見早苗、婦人警官 桜木今日子。 制服を剥かれ凌辱された女体は、官能の終きに熱〈濡れる。 1人の女の子に男淫魔、女淫魔の2パージョンで2度オイシイ。 その上、この3人をクリアすれば、ボスキャラの巫女が登場するか らさらにウレシイ。 らさらにウレシイ。

## 魔女狩リの夜に 発売日/'95.10. 13価格 7,800

発売日/ 95.4.15 価格/半7.800

プレイヤーは、中世ヨーロッパのイメージ漂うとある田舎町に赴 任してきた神父となり、 『魔女狩りJを行う

神父の立場を利用して無実の修道女、人妻、道具屋の看板娘、未亡 花嫁を陥れる。だが、ついには魔女どころか女悪魔と遭遇して しまい・・・

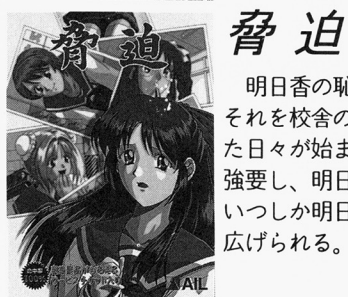

発売日/ '96.4.27 価格/\7,800

明日香の恥ずかしい姿が写された写真と脅迫状。

それを校舎のゲタ箱の中に見つけたときから、明日香の恥痔に満ち た日々が始まった。姿無き犯人の脅迫状は、明日香に淫らな行為を 強要し、明日香を性の地獄へと引きずり込む。

いつしか明日香の周囲の女達を巻き込んで、凄惨な凌辱の宴が繰り 広げられる。 広げられる。

一- 9 一一

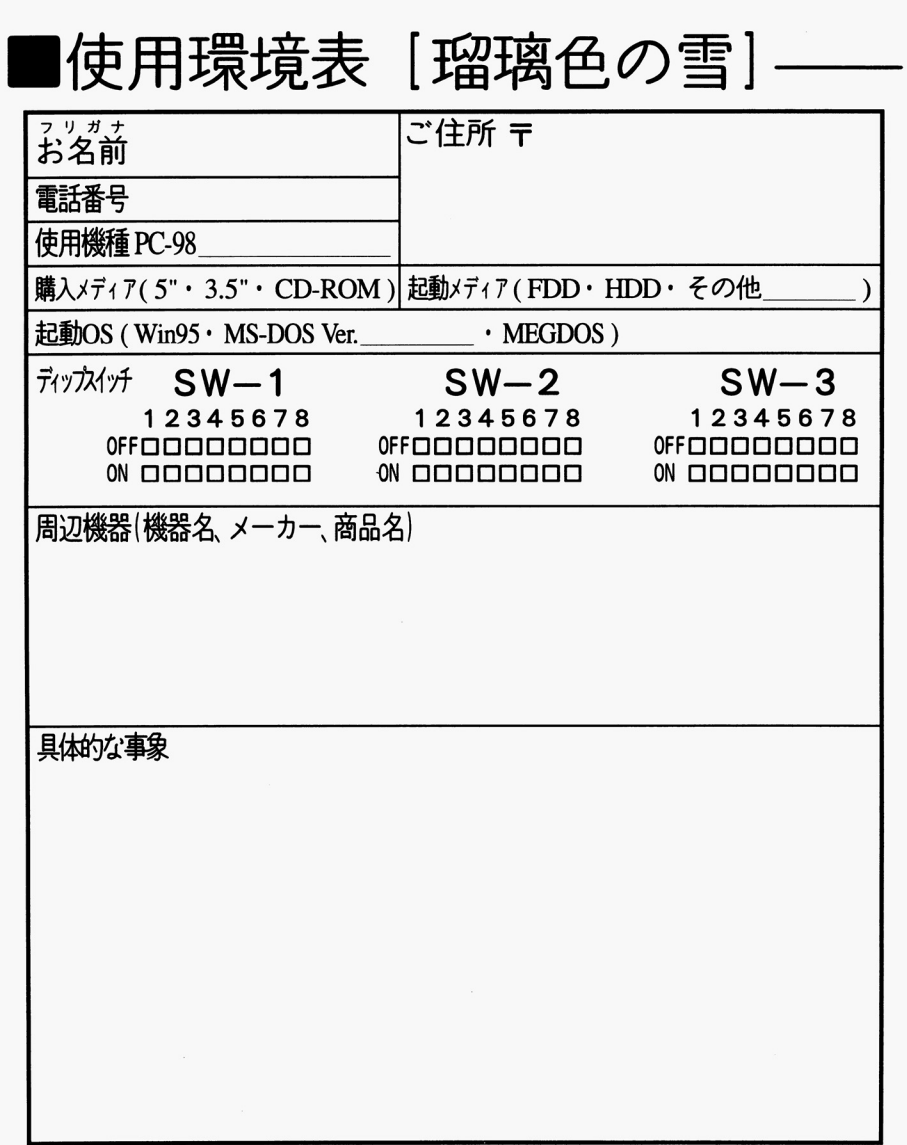

## ●補足

1

※1:エンディングを一つでも見るまで、選択できません。 2 :PCM音源のみではサウンドは鳴りません。 ※3: MIDIで演奏する場合、インターフェースボードとして、MPUもしくはS-MPUが 必要です。 4:マウスの右ボタンには、以下の機能を任意に割り当てることができます。 ・次メッセージ(選択肢で止まります。) ・・メッセージウィンドウの一時消去 ・メッセージ高速スキップ(選択肢で止まります。) ・画面一時消去 ・メッセージウインドウの上下切替 初期設定では次メッセージが割り当てられています。

# $\blacksquare$ キー割当て–

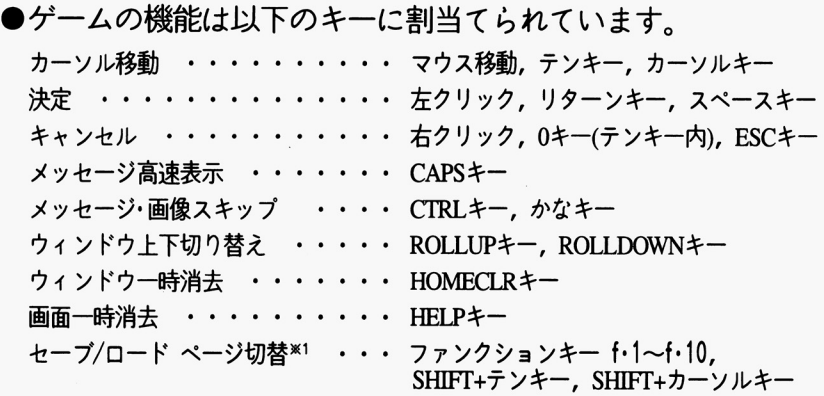

### ●補足

※1:ハードディスク時のみ空き容量があれば最大50カ所にセーブ可能です。

 $5 -$ 

3ユーザーサポート

# ■ユーザー登録

ユーザーサポートを受けるには、とにか〈ユーザー畳録ハガキをご返送して下さい。ユ ーザー登録をされませんとパグ修正版や会誌の送付などのユーザーサポートやサービス を受けることができません。

なお、会誌やダイレクトメール等がご不要な方は、ユーザー登録ハガキの"⑨ご自由に お書き下さい。'の欄に「不要」とご記入下さい。

# ・トラブル

#### ●内容物の不足

ユーザー登録ハガキの最終項目に朱筆で不足物を記入してお送り下さい。

ユーザー登録ハガキ自身が不足の場合は、住所、氏名、電話番号を明記した紙に f 録ハガキ不足」と書いて、サービスチケットと一緒にお送り下さい。

すぐに不足品をお送り致します。

### ●原因不明による動作不良

使用環境表を記載の上、ユーザー登録ハガキを同封してお送り下さい。原因調査の上、 対処方法をご通知致します。ディスク不良が確実な場合はそのディスクも添えてお送 り下さい。

#### ●お客様による破損

ディスク 1枚につき、¥1,000にて交換または修理をおこなっております。破損したデ ィスクと料金をお送り下さい。両方の到着後、交換または修理したものをお送りいた します。なお、料金は現金書留か郵使小為替(受取人無記名)でお願いいたします。

#### ●ゲーム内容のご質問

申し訳ございませんが、ゲーム内容に関するご質問は受け付けておりません。

#### ●お願い

電話でのお問い合わせはご遠慮下さい。お問い合わせは書面にてお願い致します。

# ■チェックポイント -

### ●サポートにかかる日数

通常は3~10日ほどかかります。原因不明の修理はさらに1週間以上はかかるとお 考え下さい。

#### ●トラブル時のユーザー登録ハガキの記述

ユーザー登録ハガキの裏面を記入する必要はありません(『不要Jは必要)。サポート 品の送付時に新しいユーザー登録ハガキをお付け致しますので、そちらの方に記入し て下さい。

#### ●使用環境表の記載

これの記載は詳しくお願い致します。大まかな記述では、サポートにかかる日数が増 える可能性が高〈なります。

#### ●現金書留の送付

何のために現金を送ったのか、コメントを記した紙を同封して〈ださい。

#### ●ユーザー登録ハガキ投函後のトラブル

ユーザー登録ハガキを弊社へ郵送した後で、トラブルが発生した場合は、使用環境表 だけをお送り下さい。その際『畳録ハガキ送付済み』と、どこかに明記して下さい。

#### ●質問形式でのトラブルの報告

純粋に事実と事象のみを記載して下さい。トラブルの直接原因でない質問などをされ た場合、かえってサポートに時聞がかかります。

#### ●使用環境表のコピー

.

コピーで結構です。また内容に抜けさえなければ、オリジナル用紙でも構いません。

### ●コピー品、中古品の扱い

製品のコピー品、および中古品はユーザーサポート致しません。

### ●ユーザー登録ハガキ,サービスチケットともに不足

住所、氏名、電話番号、購入店名を紙に記し、製品をパッケージごとお送り下さい。 不足物を足してご返送致します。